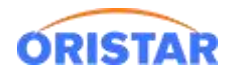

# **中鑫汇科-POS 客户端安装及配置手册**

**注意事项:请您将客户端安装在 WIN7 及以上版本操作系统中,不能在 XP 系 统安装,否则会造成专资巡检无法通过情况。**

## **一、前台展示**

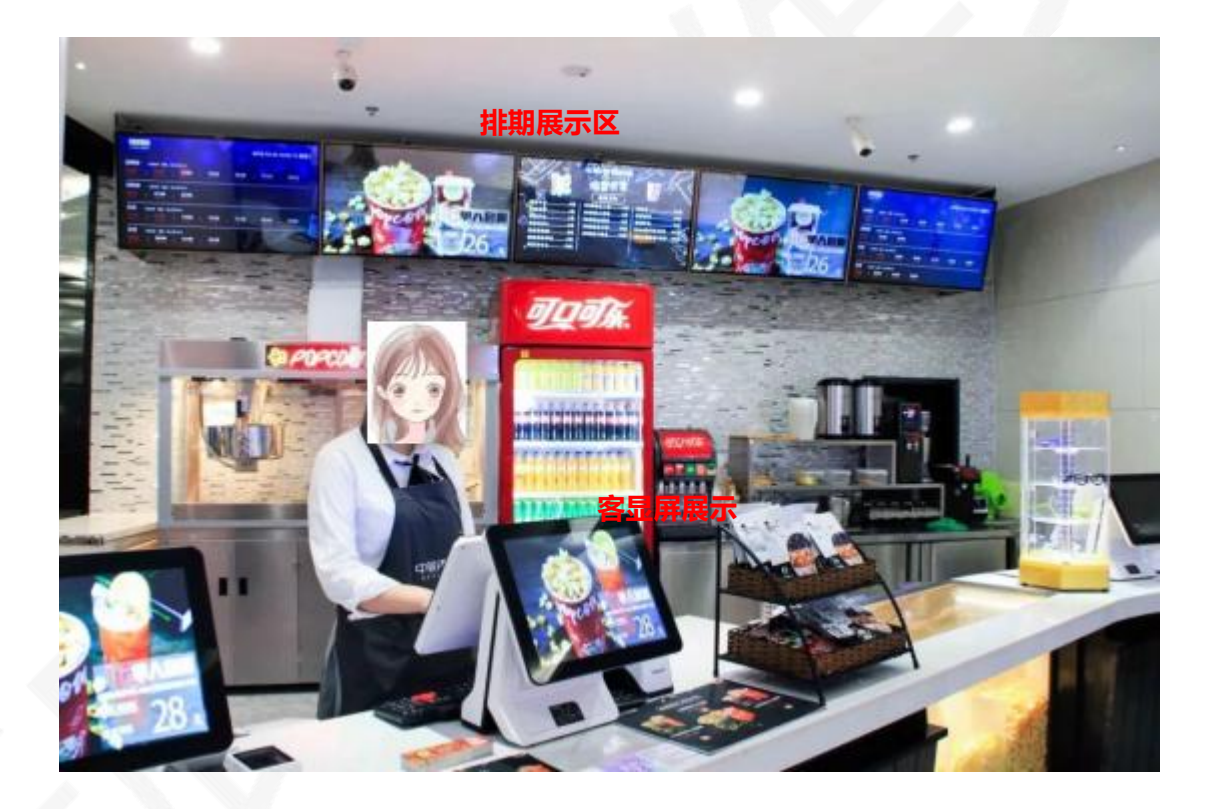

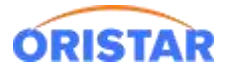

## **二、客户端软件下载**

浏览器输入网站:

[https://ib.95ib.com/online/upload/xzzx/kehuduan/setup-v3.1.19-20191](https://ib.95ib.com/online/upload/xzzx/kehuduan/setup-v3.1.19-20191101.exe)

101.exe

或者通过下图智能客服下载

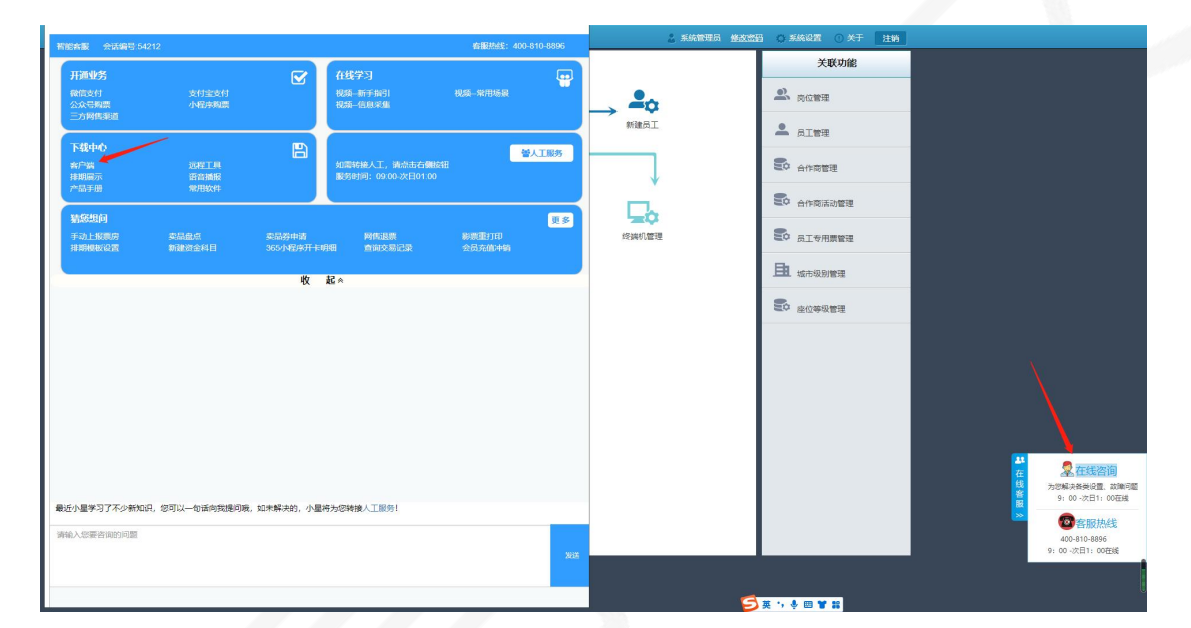

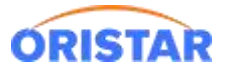

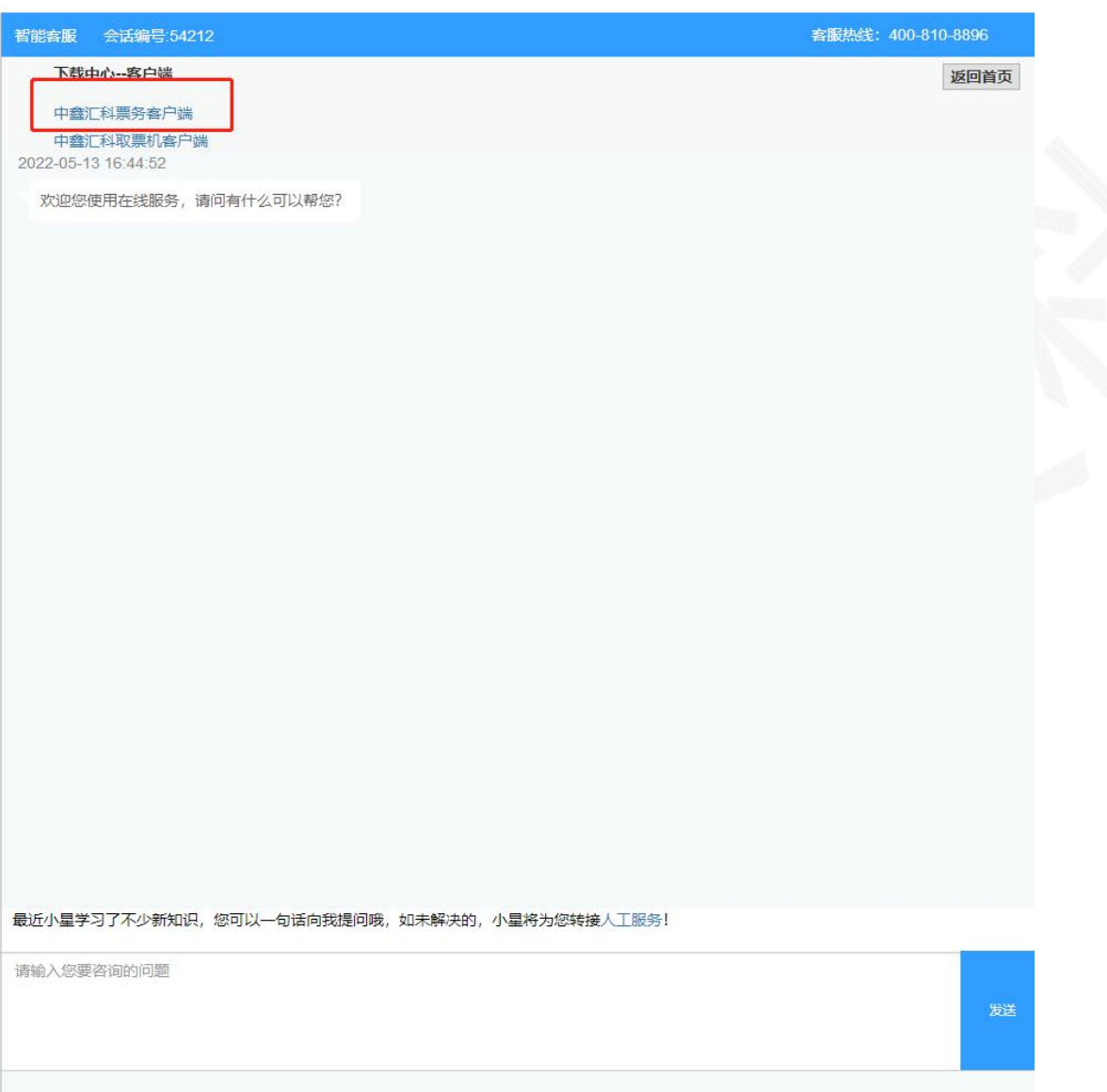

**三、客户端安装**

双击下载好的客户端,在初始界面选择"全部"进行安装。

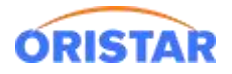

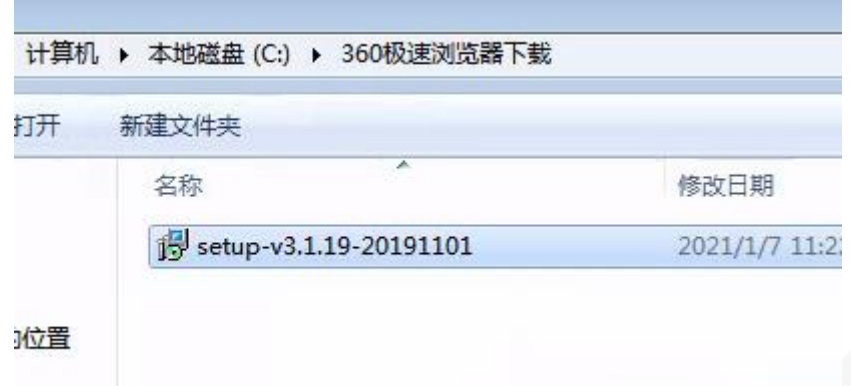

#### 默认下一步即可安装完成。

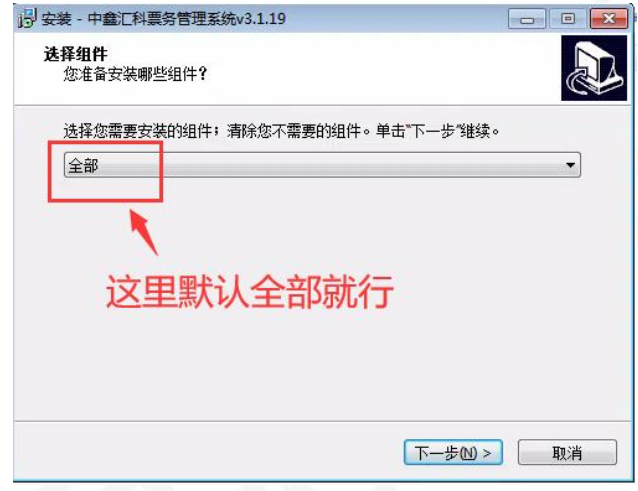

## **四、客户端配置**

打开客户端,选择配置管理,填写票务服务器 IP 地址(根据各影城的 IP 地址填写)

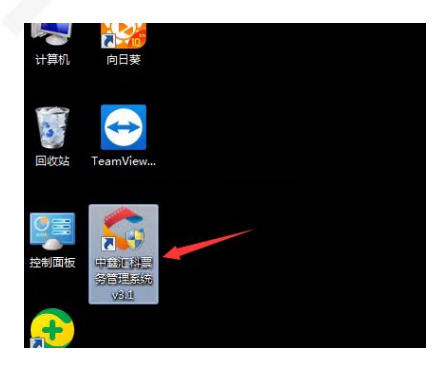

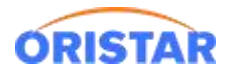

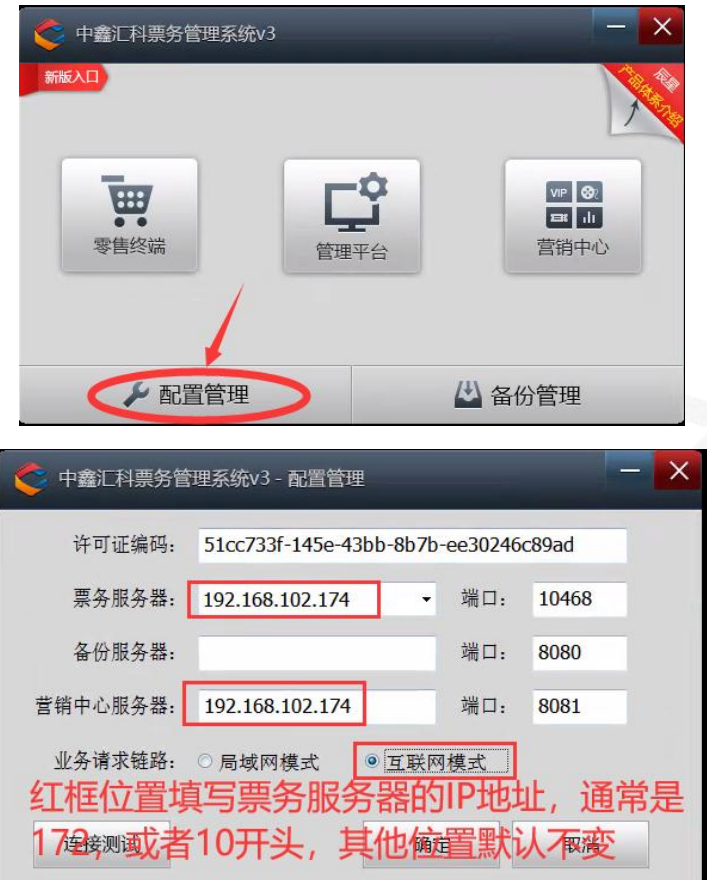

至此客户端安装完成,进入配置阶段。

# **五、配置外设**

1. 登陆零售终端, 首次登陆提示"终端注册失败, 请检查影院证书-导入证书"需通过"管理

平台"-> "我的影院设置", 下载影院证书, 导入后可正常登陆终端。

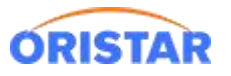

#### 中鑫汇科-POS 客户端安装及配置手册-20220325

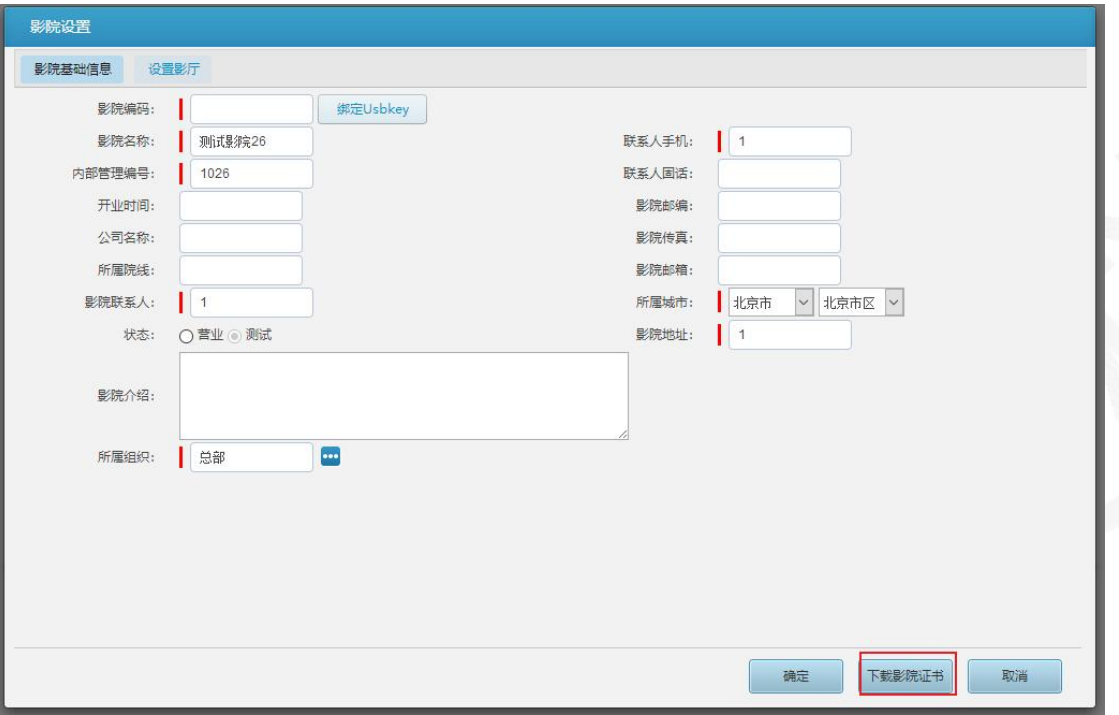

2. 零售终端-> 右下角倒三角标记, "系统设置"进入外设配置界面

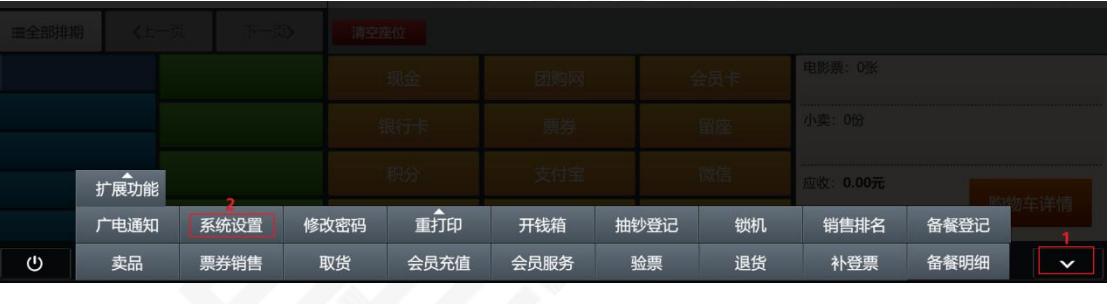

3. "影票打印机", "小票打印机", "票券打印机" "标签打印机", "备餐打印机" 5

项按实际 POS 机安装的打印机及驱动名称进行下拉选择;

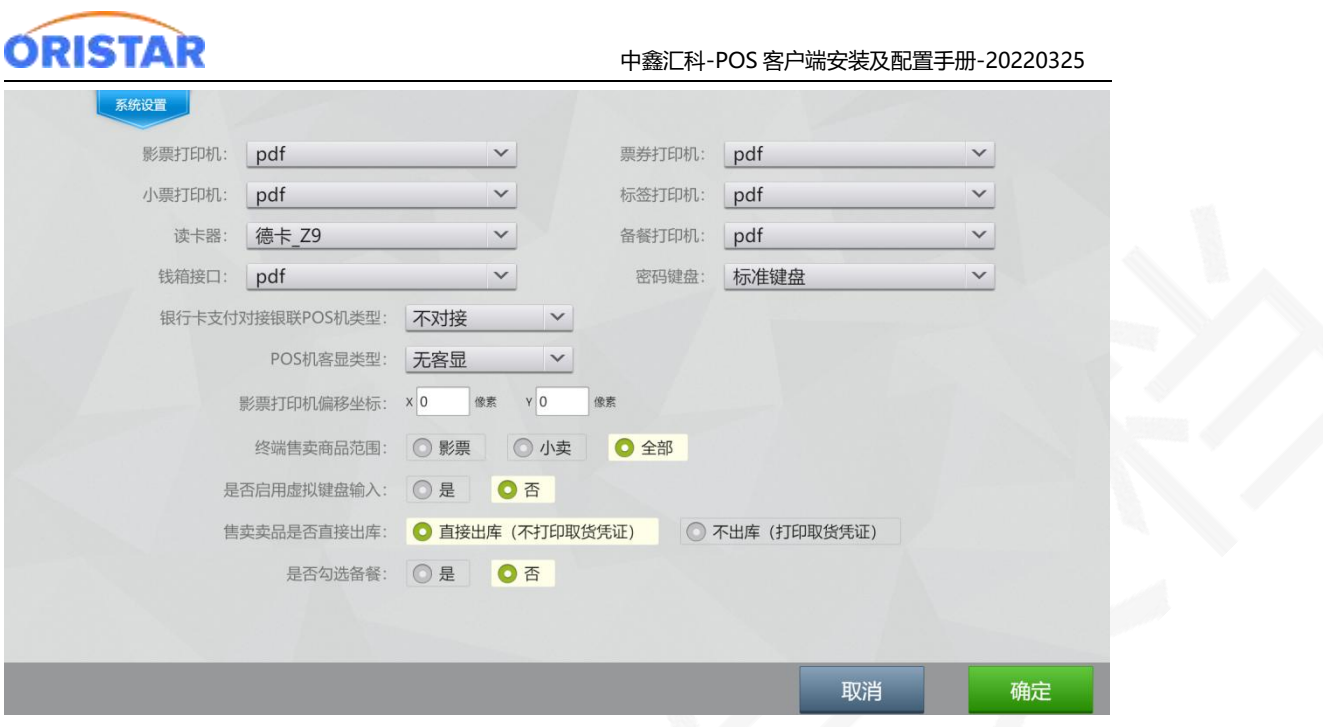

读卡器:下拉选择辰星支持的读卡器型号,如不在下拉选项内为不支持型号。常见型号有"峰华

S8", "明华 R330"; 另需注意: 此读卡器选择针对 IC 读卡器, ID 或磁条读卡器可任选一项 密码键盘:下拉选择支持的密码键盘类型;

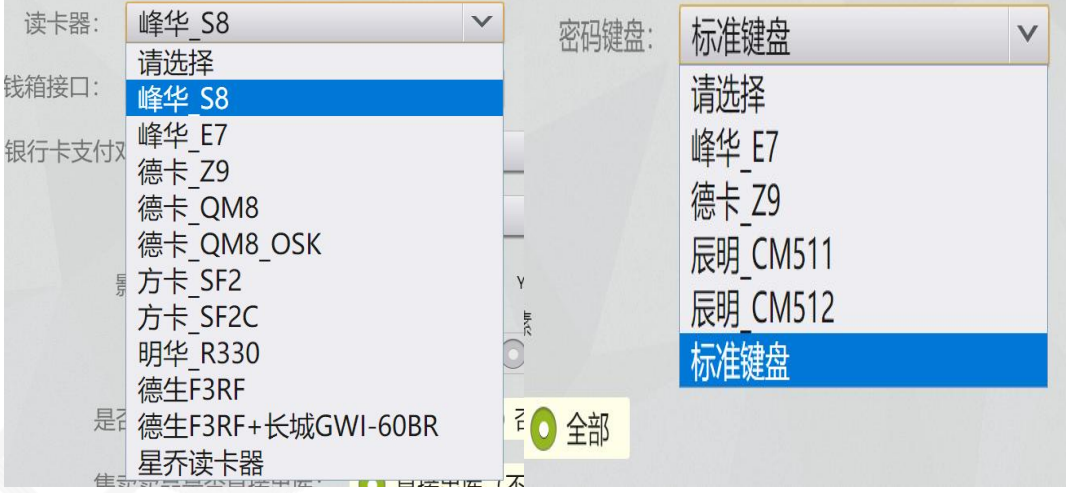

钱箱接口:如有接钱箱,默认设置 com3 银行卡支付对接银联 POS 机类型:不对接 (较少场景使用) POS 机客显类型:无客显(较少场景使用) 影票打印机偏移坐标:默认值,不修改 终端售卖商品范围:影票,小卖,全部

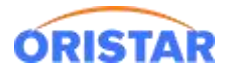

是否启用虚拟键盘输入:是 否

售卖卖品是否直接出库:默认直接出库, 如选择不出库,需另做取货处理否则售卖商品不扣减

库存。

4. 确认后,测试各服务场景调用外设是否正常。

### **六. 常见 FAQ**

Q1: 点击登录提示"服务连接失败, 请确认网络连接是否正常及服务器地址配置是否正确"

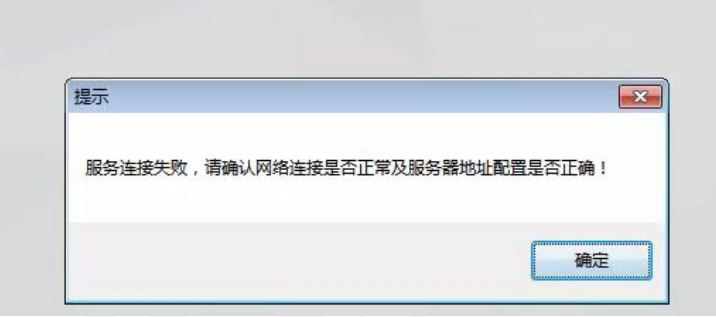

A1:

1. 检查自己 IP 地址, 打开电脑开始菜单-->在输入框输入 "cmd" -->打开 cmd 程序

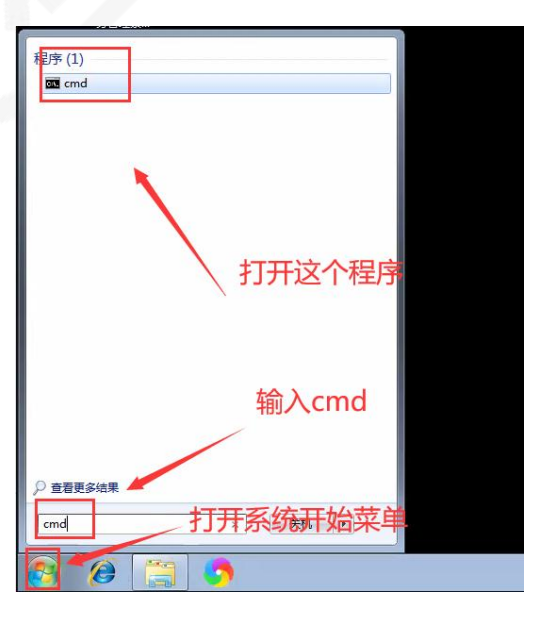

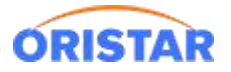

2. 输入 ipconfig 查看本机 ip 地址,确认 ip 地址是否与服务器为同一个网段

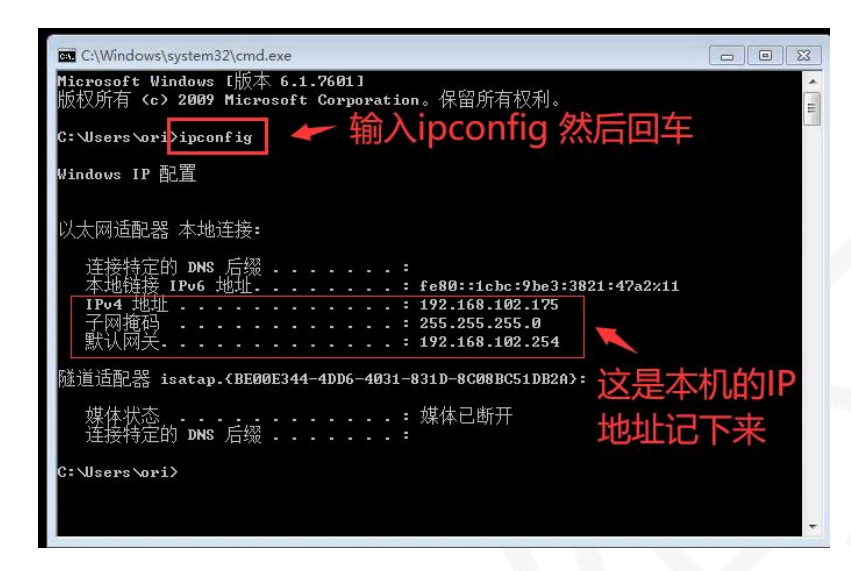

3. 如不同网段, 需手动设置固定 IP 地址 和双 IP; 电脑桌面->打开网络连接设置->本地连

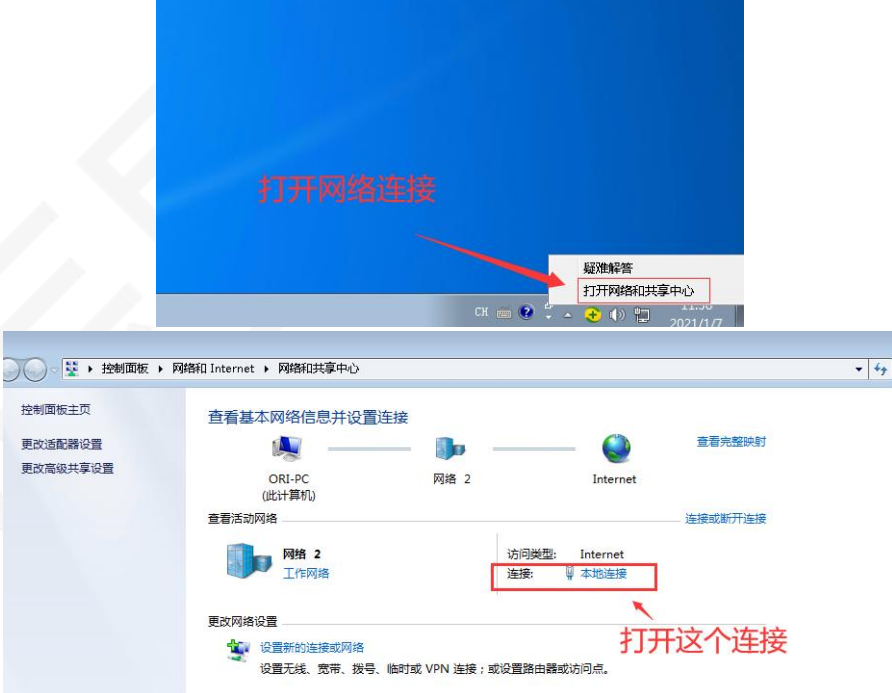

接的按钮

属性->选中 ipv4 -> 属性

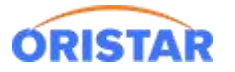

#### 中鑫汇科-POS 客户端安装及配置手册-20220325

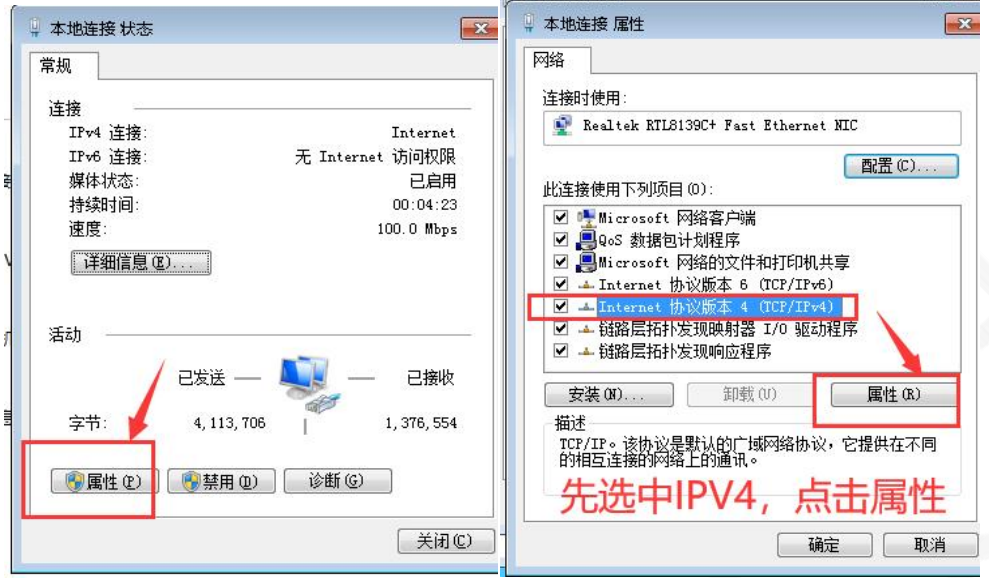

### 输入刚才查到的 IP 地址 和 DNS

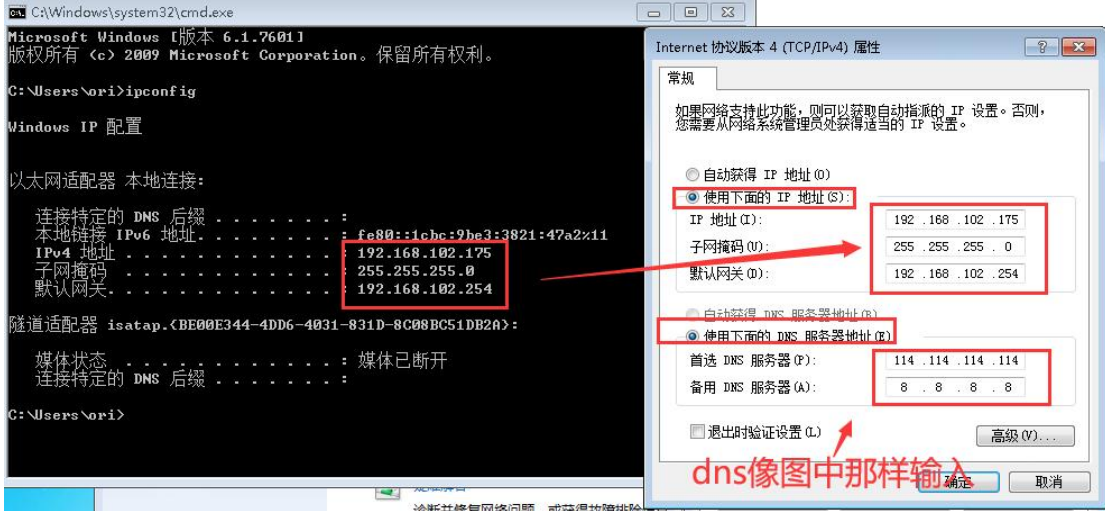

添加<mark>双 ip 地址,点击高级,点击添加</mark>

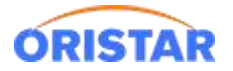

#### 中鑫汇科-POS 客户端安装及配置手册-20220325

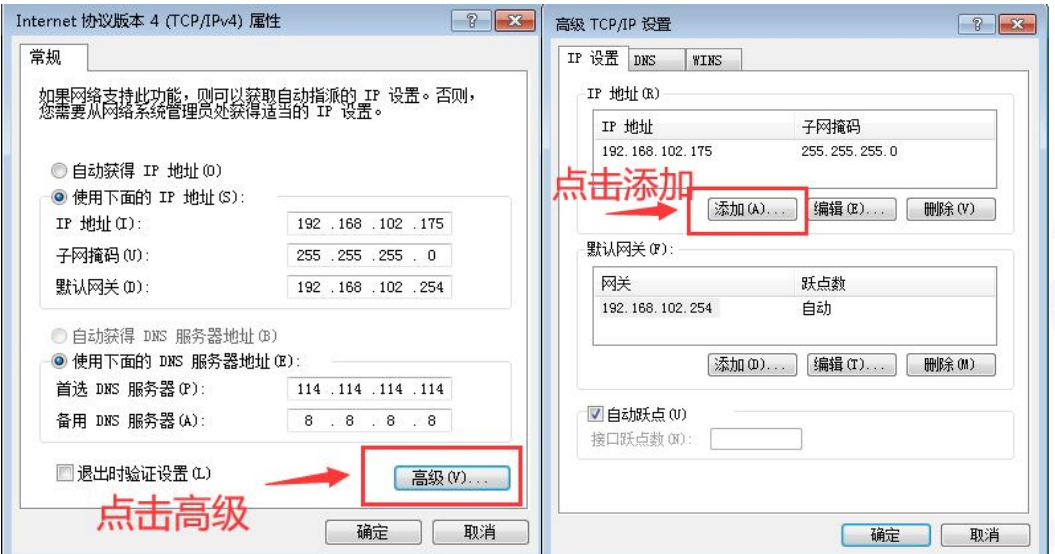

4. 输入票务服务器的网段,通常是 172.XX.XX.XX 子网掩码 255.255.255.0

最后添加->确定->确定。

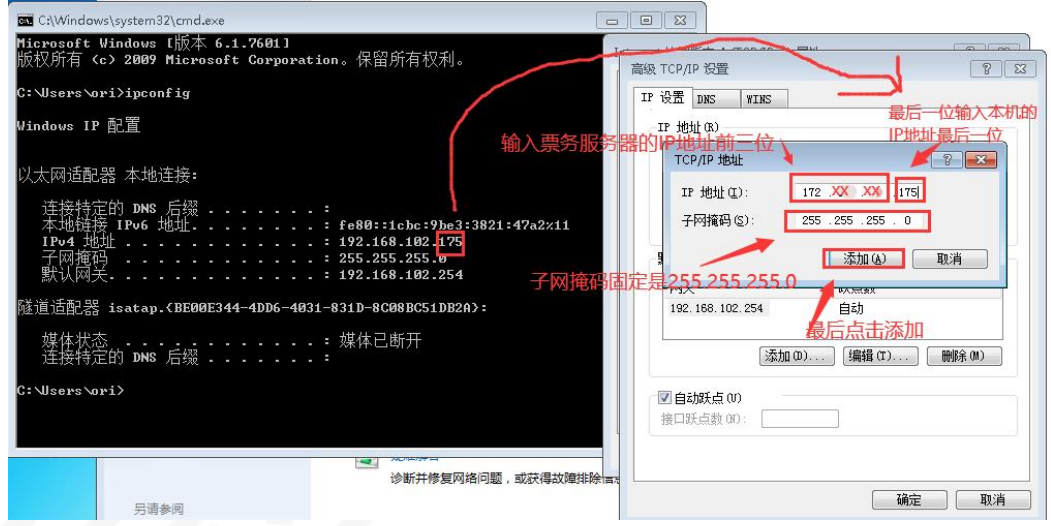

5. 重新打开客户端测试登陆情况。